**1.アカウントの作成**

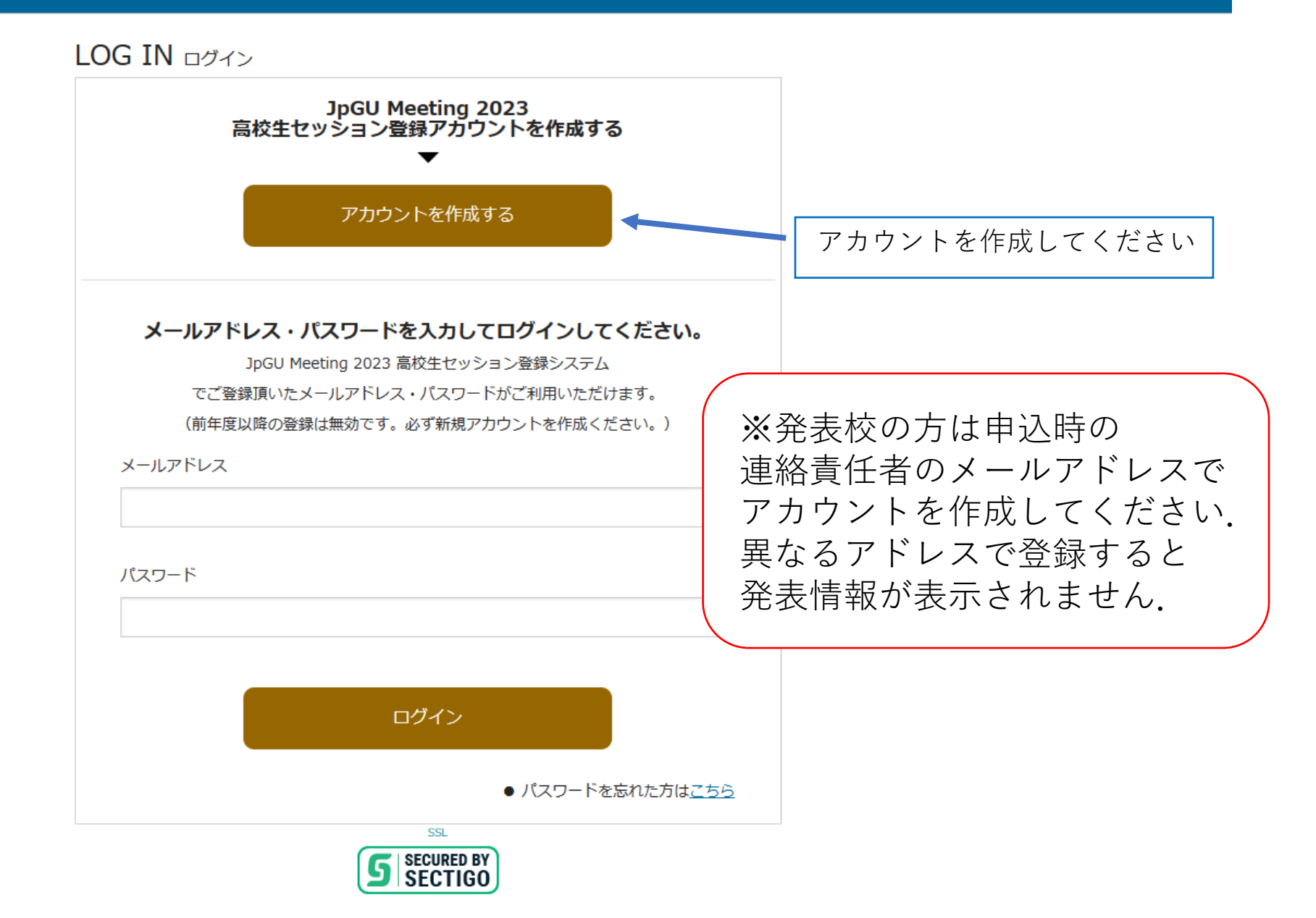

**2.ログイン**

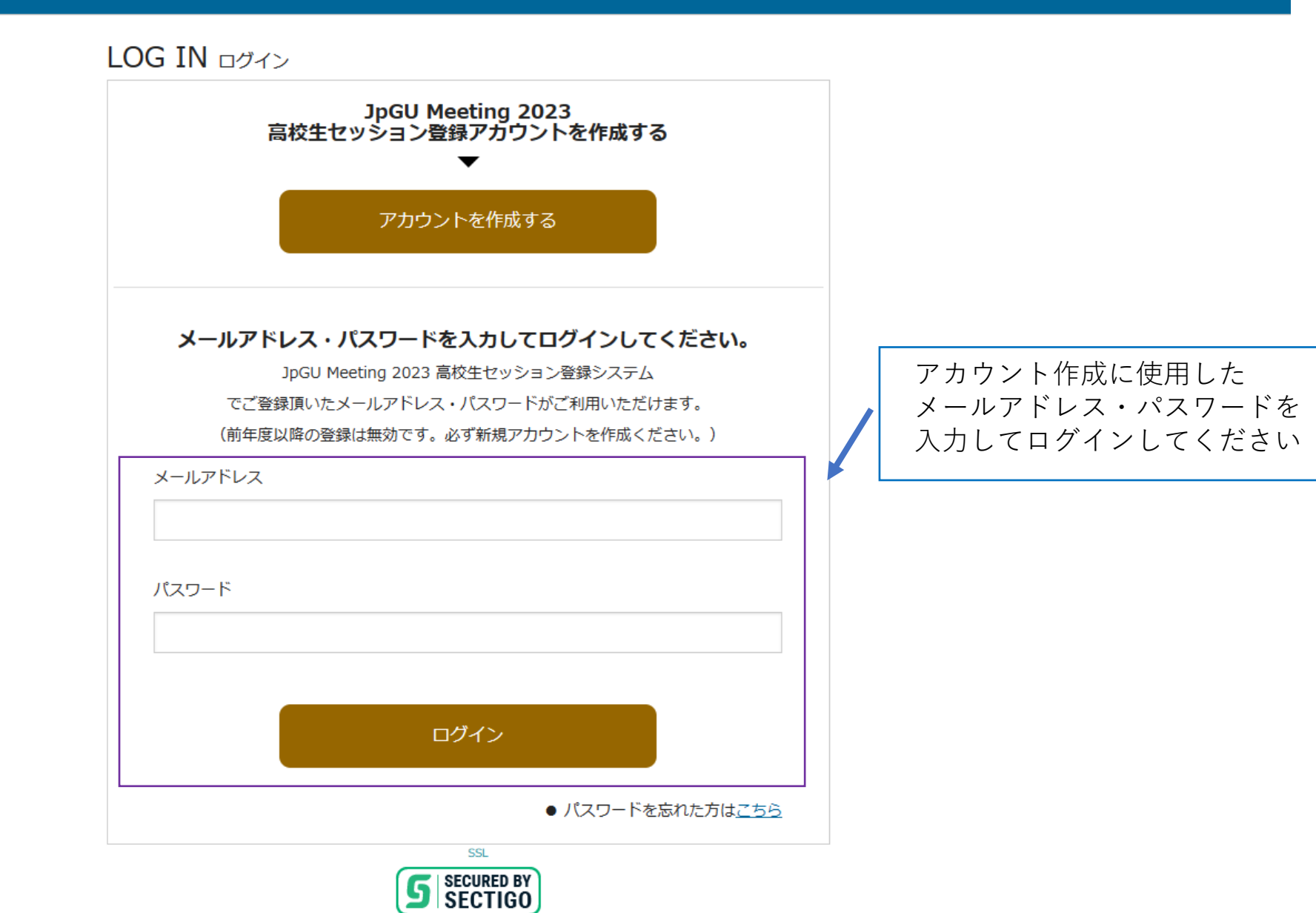

**3.トップページ(参加者登録)**

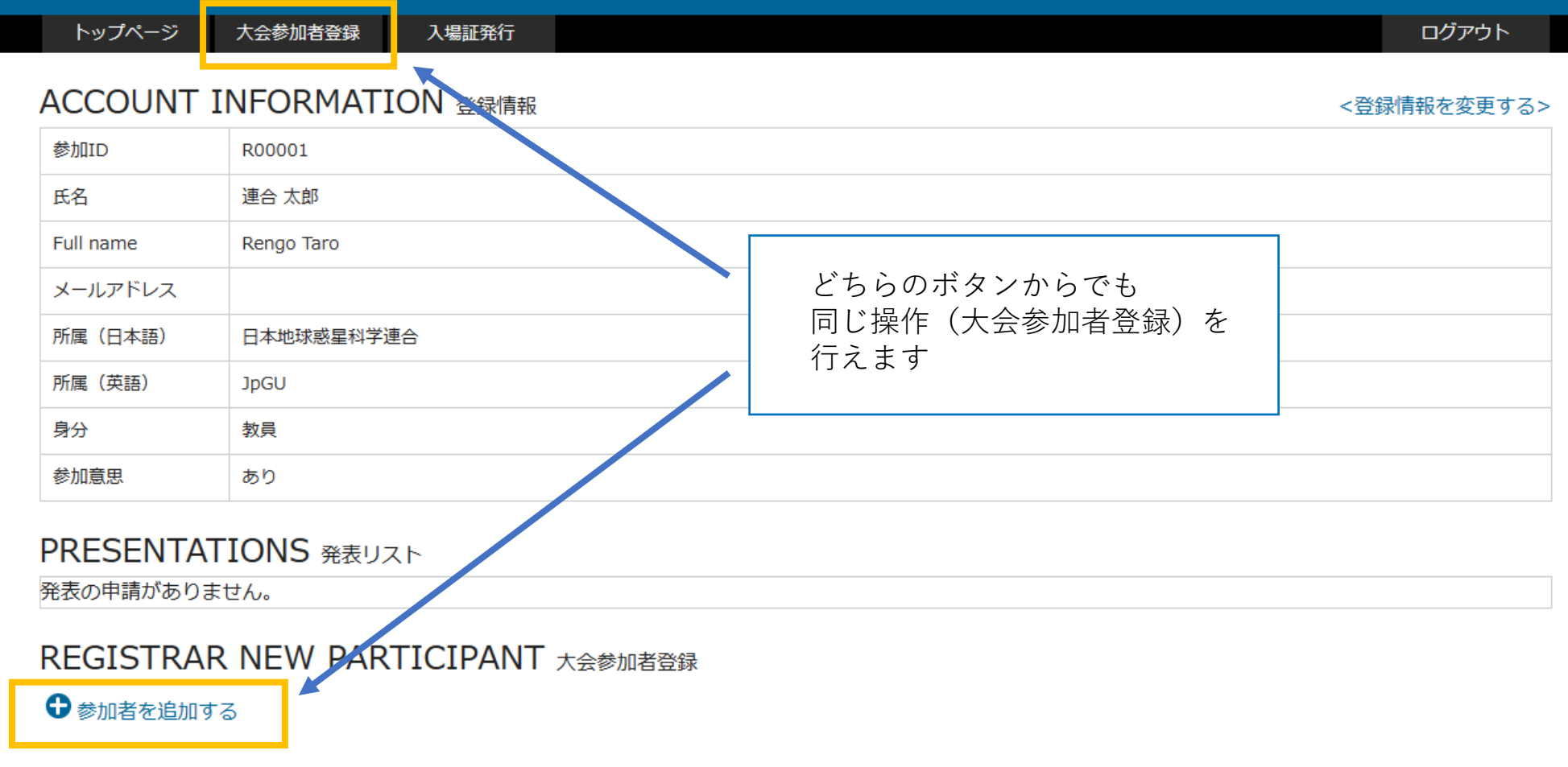

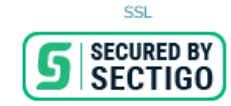

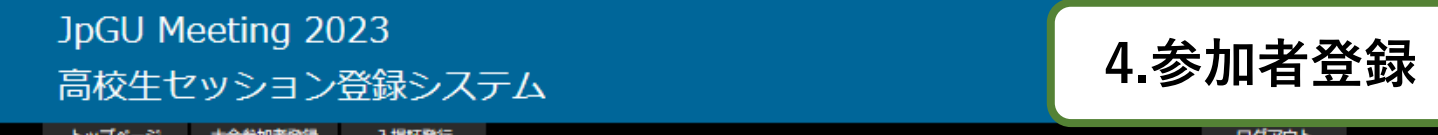

トップページ 大会参加者登録 入場証発行 ログアウト

#### PARTICIPANT 大会参加者リスト

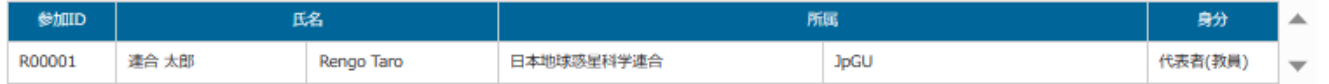

#### REGISTRAR NEW PARTICIPANTS \*<<br /> **REGISTRAR NEW PARTICIPANTS**

#### ※は必須項目です

参加者が「教員」である場合のみ、身分の項目の「教員」にチェックしてください。チェックしない場合、高校生として参加登録されます。 参加登録人数が15名を超える場合、15名ずつ登録を行ってください。

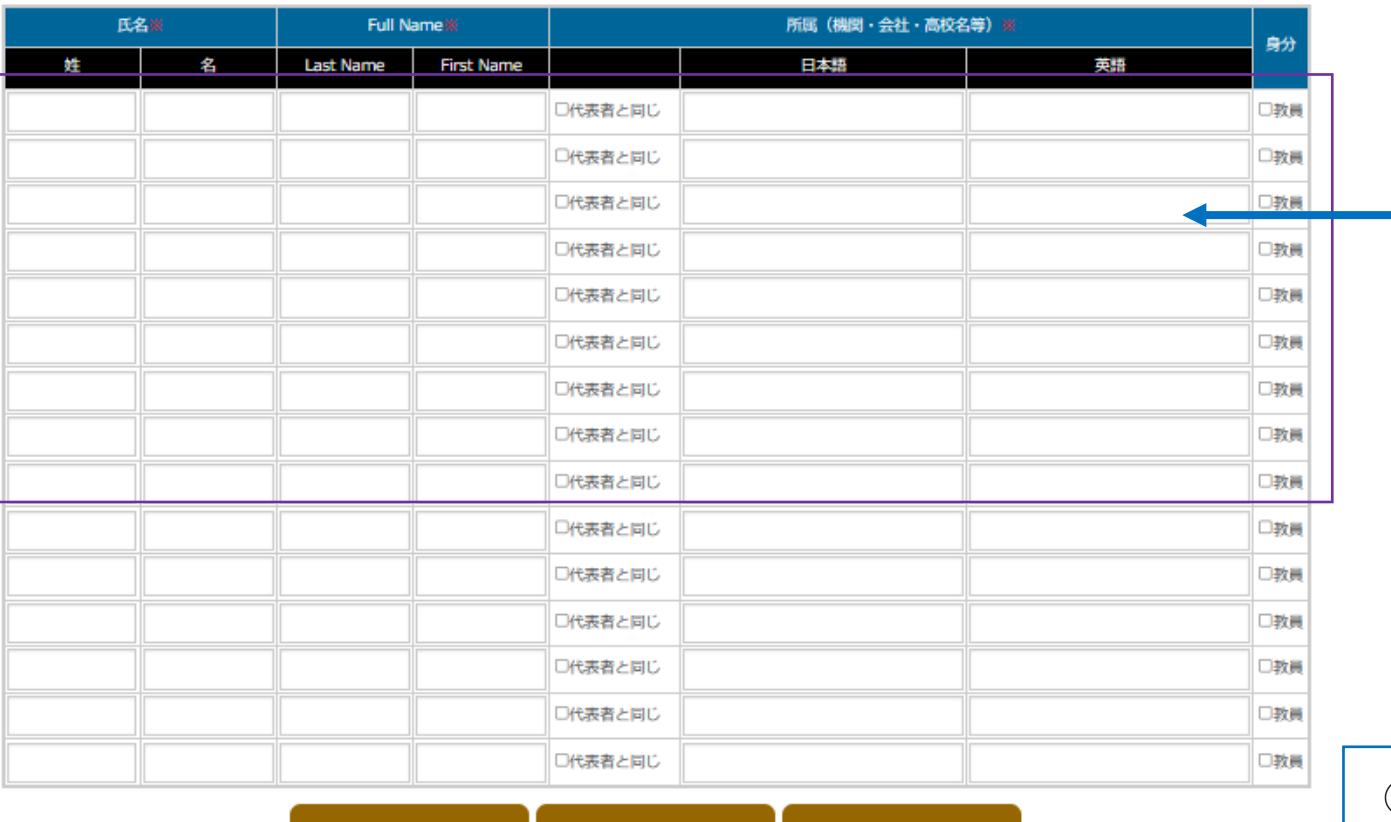

①大会参加予定者を登録

②確認をクリック 確認画面が表示されるので 登録をクリック

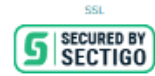

クリア

確認

キャンセル

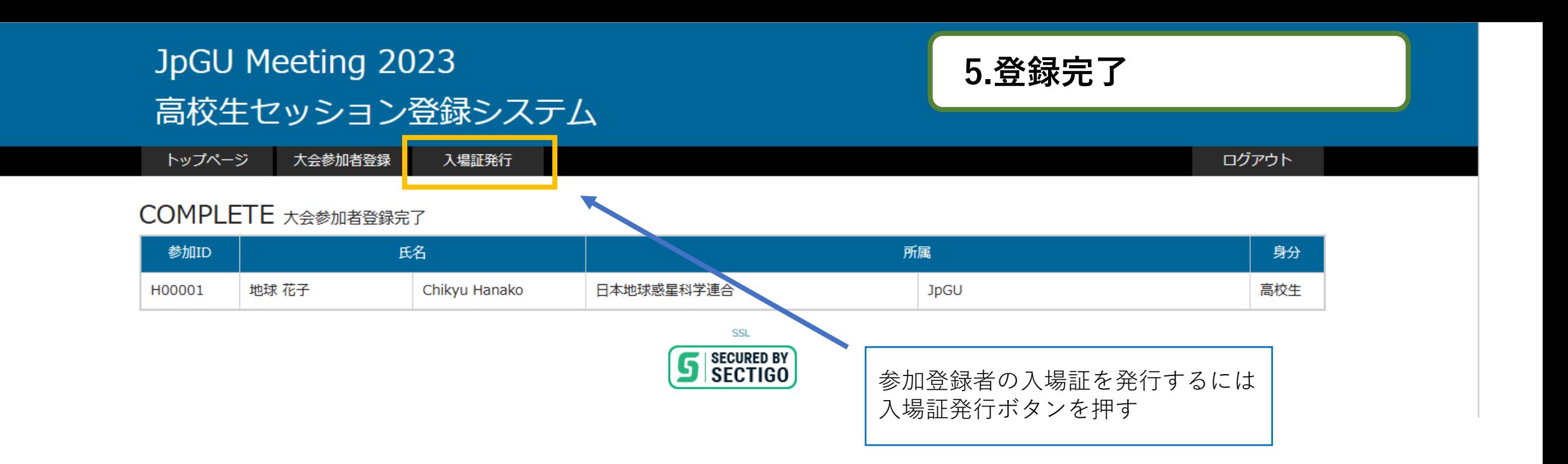

トップページ 大会参加者登録 入場証発行 ログアウト

**6.入場証発行**

### E-ticket 入場証発行

入場証を発行する参加者のIDにチェックを入れ、「発行」ボタンを押してください。

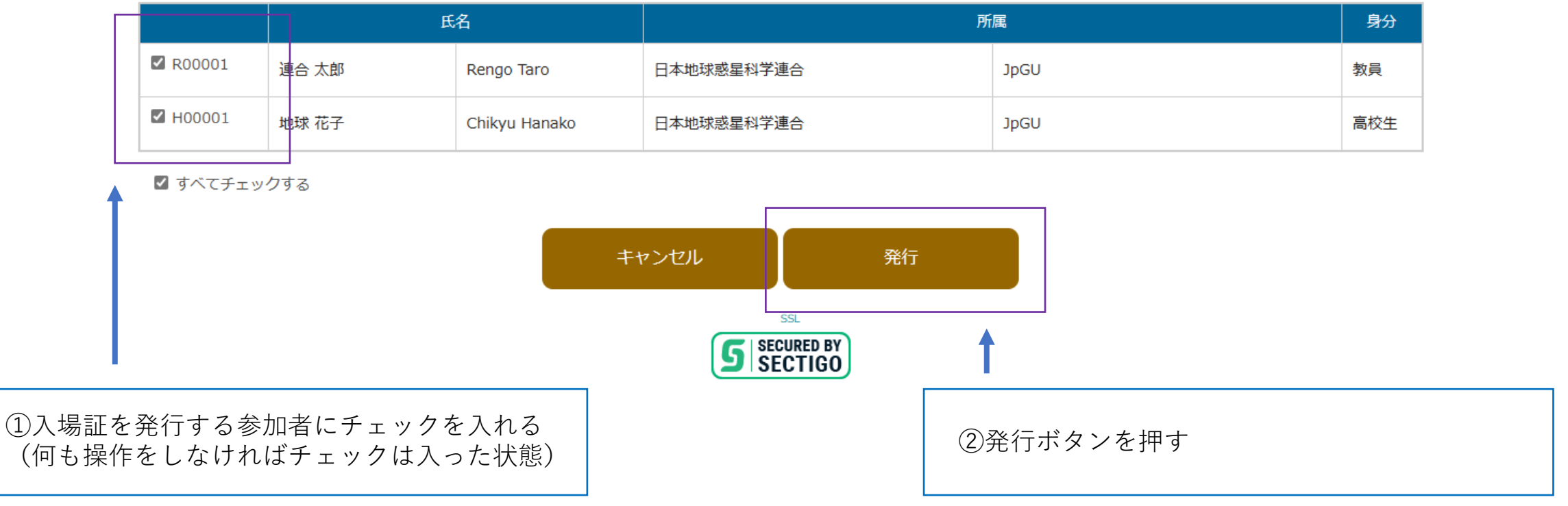

# Japan Geoscience Union Meeting 2023

MAY 21 - 26, 2023 For a Borderless World of Geoscience  $\bullet$ 

Online: all over the WORLD

On-site: MAKUHARI MESSE, Chiba, Japan

### チェックを入れた登録者全員の 入場証が1ファイルで出力される

ID:R00001 連合 太郎 様 JpGU Meeting 2023 高校生セッションへの登録が完了しました。 大会当日、以下のバーコードを印刷してお持ちください。

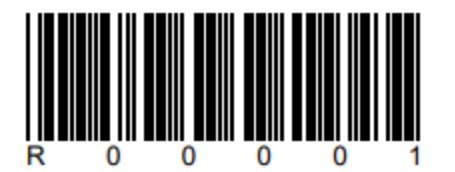

※5人にチェックを入れて発行 した場合,PDF5ページのファ イルが1ファイル作成されます